# **「KEW POA MASTER インストールマニュアル」**

Windows 8環境でのアプリケーション、USBドライバのインス 。トール手順を説明します

# **1.KEW PQA MASTERのインストール**

- (1) 最初に以下を確認します。 ・インストールする前に、パソコンで起動しているすべて
- のアプリケーションを終了させてください。 ・インストールが終了するまで、本体を接続しないでくだ
- 。さい ・Administrator(コンピュータの管理者)権限でインストー
- 。ルを行ってください (2) 付属のCD-ROMをCDドライブにセットします。 面面の右上に下図が表示されましたら、左クリックし
- 。て選択してください

**DVD RW ドライブ (G:) KEWPQAMASTERV205** タップして、このディスクに対して行う操作を選んでくだ さい。

- (3) 下図が表示されましたら、「install.exeの実行」を選択 。してください ユーザーアカウント制御の画面が表示された場合
- は、「はい(Y)」を選択してください。

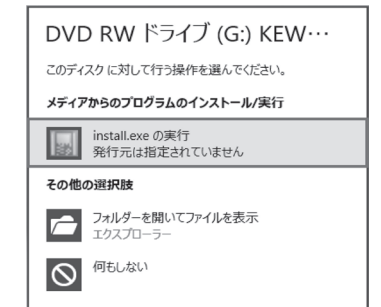

- (2) または (3) が確認できない場合は、CDの中の [install.exe] を実行してください。
- (3) 「コンピューターを参照してドライバーソフトウェアを ·<br>検索します(R)」を選択して下さい。

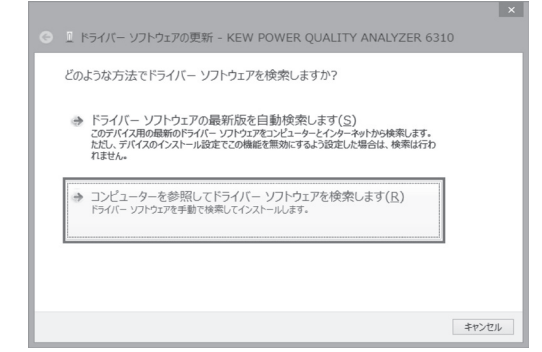

(4) 「サブフォルダーも検索する」にチェックを付け、「参 照(R)...」を選択して下さい。

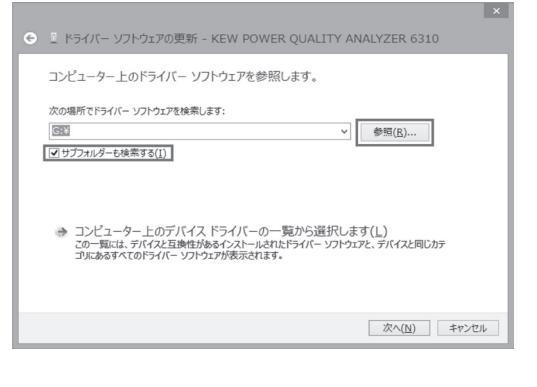

(1) KEW6310本体とパソコンを付属のUSBで接続してく 。ださい

ANALYZER 6310」を右クリックして下さい。 項目の中から「ドライバーソフトウェアの更新(P)...」 。を選択して下さい

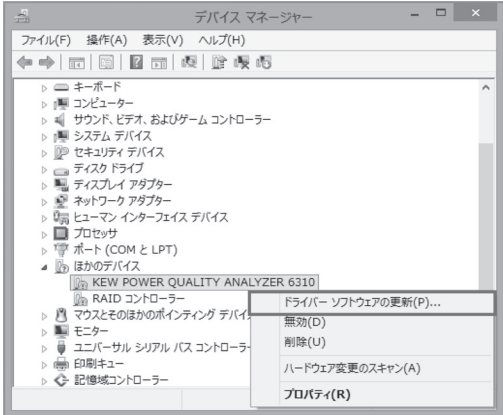

![](_page_0_Picture_44.jpeg)

![](_page_0_Picture_45.jpeg)

![](_page_0_Picture_47.jpeg)

# **USB**ドライバのインストール**2.**

下記の手順でインス、接続した後下図が表示されたら 。トールを行ってください

(8) デバイスマネージャーから「ほかのデバイス」にあ る、「USB Serial Port」を右クリックしてください。 項目の中から「 ドライバーソフトウェアの更新(P)...」 。を選択して下さい

![](_page_0_Picture_678.jpeg)

### (9) (3)~(6)の動作を行い、下の図のような「ドライバ ーソフトウェアが正常に更新されました。」が表示さ れれば完了です。「閉じる」を選択して終了して下さ い。

![](_page_0_Picture_679.jpeg)

![](_page_0_Picture_680.jpeg)

## (9) 下図が表示されたら、 インストール完了です。「完了」 。を選択してください

![](_page_0_Picture_28.jpeg)

## (7) 下の図のような、「ドライバーソフトウェアが正常に更 。<br>新されました。」が表示されれば完了です。 「閉じる」を選択して終了して下さい。

I ドライバー ソフトウェアの更新 - KEW POWER QUALITY ANALYZER 631 ドライバー ソフトウェアが正常に更新されました。 -<br>バライバー ソフトウェアのインストールを終了しました KEW POWER QUALITY ANALYZER 6310 | 閉じる(C) |

# (10) 下図のように2つドライバーがインストールされると 。完了です

![](_page_0_Picture_681.jpeg)

キャンセル

 $\mathbf{X}$ 

。下さい

![](_page_0_Picture_682.jpeg)

![](_page_0_Picture_683.jpeg)

# (7) 下図が表示されたら、「次へ」を選択します。

![](_page_0_Picture_24.jpeg)

# (8) 下図が表示されたら、 インストールの情報を確認し て「インストール」を選択します。

![](_page_0_Picture_684.jpeg)

- ドライバを削除してから、インストールをやり直してください。
- (1) パソコンと本体をUSBで接続します。 (2) コントロールパネルの「デバイスマネージャー」をクリッ 。クします
- (3) ほかのデバイスにある [KEW POWER QUALITY ANALYZER 6310」の項目で、右クリックします。
- (4) 「削除」をクリックして、一度USBドライバをアンインス 。トールします

![](_page_0_Picture_685.jpeg)

- (5) パソコンに接続しているUSBコードを一度はずして、再 度接続します。
- (6) 新しいハードウエアが認識されましたら、「USBドライバ のインストール」の手順にしたがって、インストールを完 。了してください

。択して下さい

TKYORITSU ELECTRICAL INSTRUMENTS<br>WORKS, L..." からのソフトウェアを常に信頼する(A)

(リません。)

) 詳細の表示(D)

、こ・。<br>CDが入ってない場合には「キャンセル」 で一度ウィン ドウを閉じて、CDを入れてから再度選択して下さい。

![](_page_0_Picture_17.jpeg)

![](_page_0_Picture_18.jpeg)

(5) 下図が表示されたら、ソフトウェア使用許諾契約書の 内容を理解していただき、「同意します」をチェックし て「次へ」を選択します。

![](_page_0_Picture_20.jpeg)

(5) CDが入っているドライブを選択して「OK」を選択して

フォルダーの参照

<br>'l-ドウェアのドライバーを含むフォルダーを選んでください

(6) 「次へ」を選択し、下の図が表示された場合には、「イ

 $\begin{array}{|c|c|c|c|c|} \hline & \text{OK} & & \text{if } \text{PY} & \text{LY} \\ \hline \end{array}$ 

フォルダー(E): DVD RW ドライブ (G:) KEWPQAMASTERV

「次へ」を選択し、下の図が表示された場合には、「こ のドライバーソフトウェアをインストールします(I)」を選

(動作確認をしており、インストールを続けても問題あ

◆ このドライバー ソフトウェアをインストールしない(<u>N</u>)<br>お使いのデバイス用の、更新されたドライバー ソフトウェアが存在するかどうか製造元の<br>Web サイトで確認してください。

このドライバー ソフトウェアをインストールします(I)<br>製造元の Webサイドまたはディスクから取得したドライバー ソフトウェアのみインストール<br>してください、その他のソースから取得した著名のないソフウェアは、コンピューターに危害<br>を及ぼしたり、情報を追んだりする可能性があります。

ンストール(I)」を選択して下さい。

(X) ドライバー ソフトウェアの発行元を検証できません

**District of the Contract of Contract Contract of Contract Contract Contract On Contract Contract On Contract On Contract On Contract On Contract On Contract On Contract On Contract On Contract On Contract On Contract On C ソフトウェアをインストール、ますか** 名前: KYORITSU USB Driver Package-Bus<br>発行元: KYORITSU ELECTRICAL INSTRUME

**B** admi

4両コンピューター ▶ <sub>■</sub> ローカル ディスク (D:)<br>▶ ■ ローカル ディスク (E:)

## **USB**ドライバの削除

USBドライバのインストールを中断後、再インストールできな い場合は次の手順で、一度USB